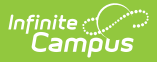

# **Building Tools (Schedule Wizard)**

odified on 03/18/2024 8:53 am CDT

The Schedule Wizard is being removed from the product as of the Campus.2435 Release (August 2024).

Use the following tools for scheduling and planning purposes:

- [Scheduling](http://kb.infinitecampus.com/help/scheduling-board-623feb5) Board
- Course [Planner](http://kb.infinitecampus.com/help/course-planner-course-planner)
- Staff [Planner](http://kb.infinitecampus.com/help/staff-planner-staff-planner)
- [Requests](http://kb.infinitecampus.com/help/requests-and-rosters) and Rosters

Builder [Configuratio](http://kb.infinitecampus.com/#builder-configuration)[n](http://kb.infinitecampus.com/#suggested-practices-for-building-tools) | Run a Full [Build](http://kb.infinitecampus.com/#run-a-full-build) | [Auto-Build](http://kb.infinitecampus.com/#auto-build-failures) Failures | Run a Full [Unbuild](http://kb.infinitecampus.com/#run-a-full-unbuild) | Suggested Practices for Building Tools | Next [Steps](http://kb.infinitecampus.com/#next-steps)

Tool Search: Schedule Wizard

The Building menu uses the information entered in the Course and Staff Planners and adds it to the course and section display on the White Board.

- A Full [Build](http://kb.infinitecampus.com/#run-a-full-build) populates all entered course information.
- A Full [Unbuild](http://kb.infinitecampus.com/#run-a-full-unbuild) removes all entered course information.
- The Builder [Configuration](http://kb.infinitecampus.com/#builder-configuration) tool sets the requirements for how the wizard builds the courses.

Courses can be built individually as well, and then locked so no further changes are made, including the removal of that information when a full unbuild is done.

If a Section [Template](https://kb.infinitecampus.com/help/section-templates-scheduling) is assigned to a course, sections for that course can only be placed where the Section Template allows.

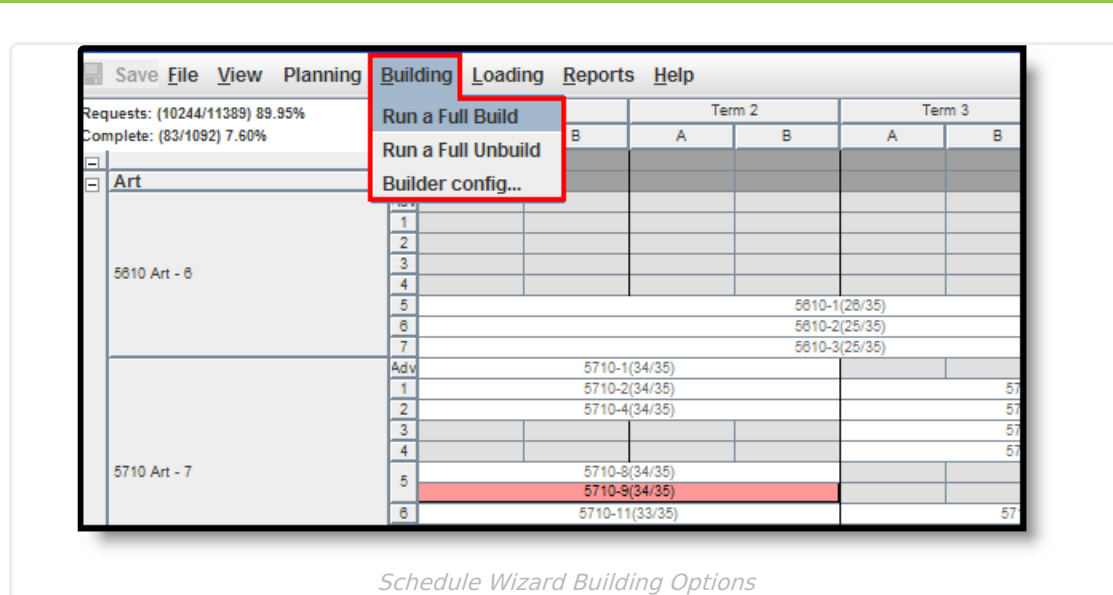

The Building Tools do not load student [requests.](https://kb.infinitecampus.com/help/loading-tools-schedule-wizard) Student requests are added in the Loading Tools.

# **Builder Configuration**

Infinite<br>Campus

Before loading information from the planning tools, select the **Builder Configuration** option from the Building menu. These options determine how the course sections are built. This is not a required function, but choosing configuration options may increase the percentages of completed schedules and reduce the amount of manual schedules that need to be built.

These selections roll forward into future calendars.

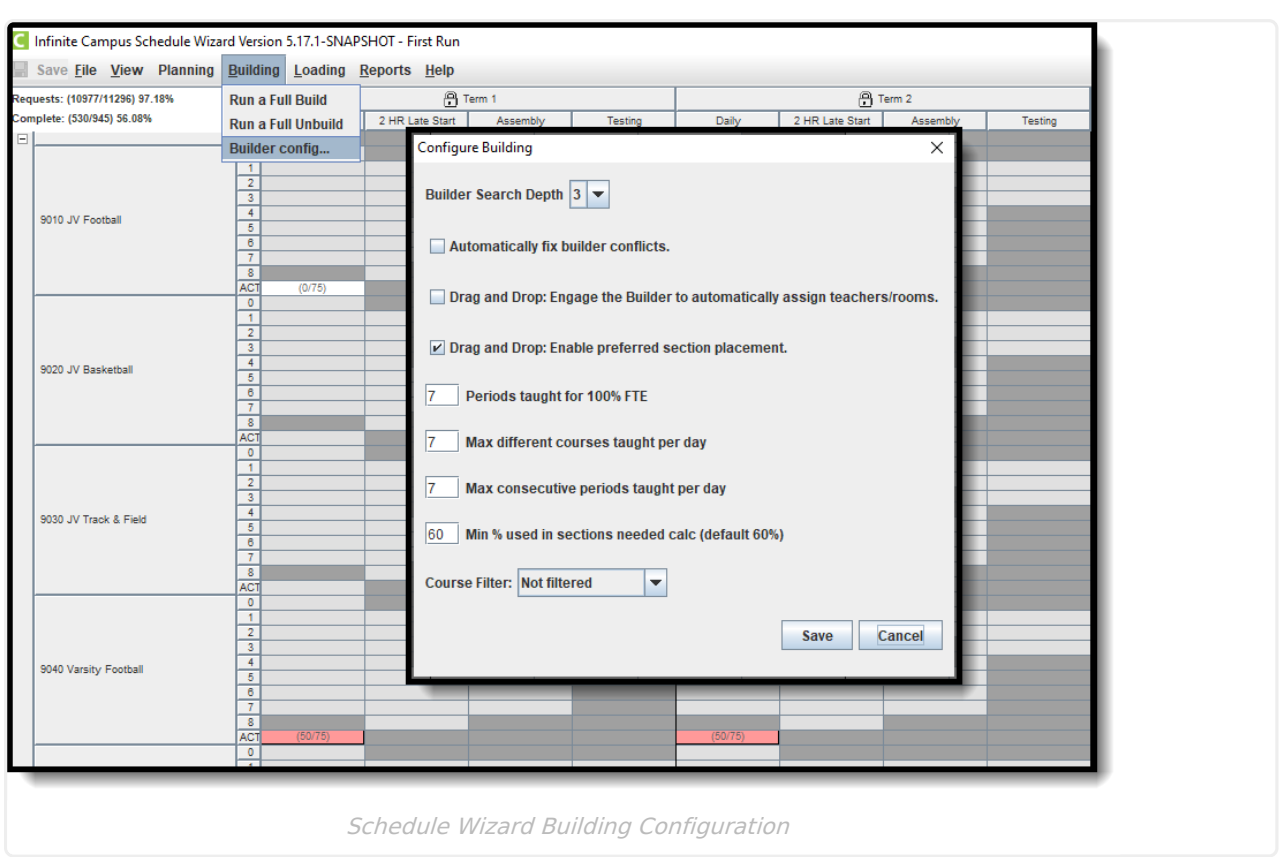

The following table defines the available Build Configuration options.

Infinite<br>Campus

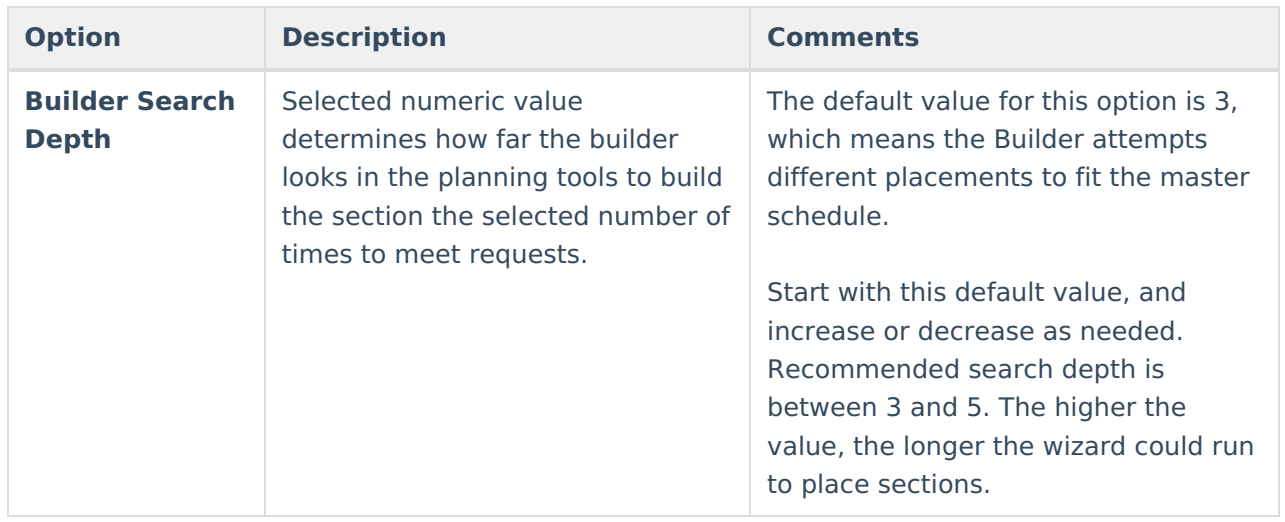

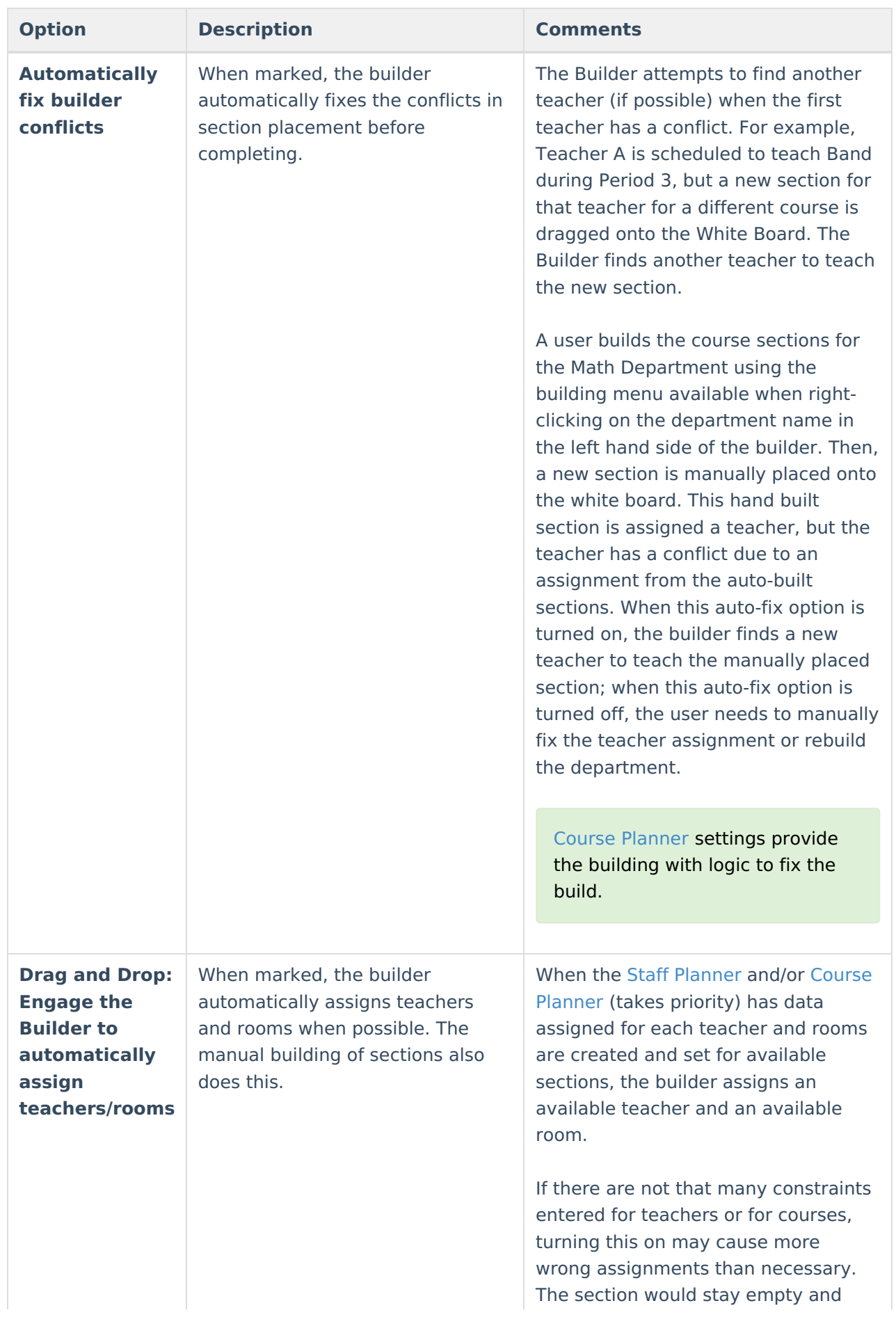

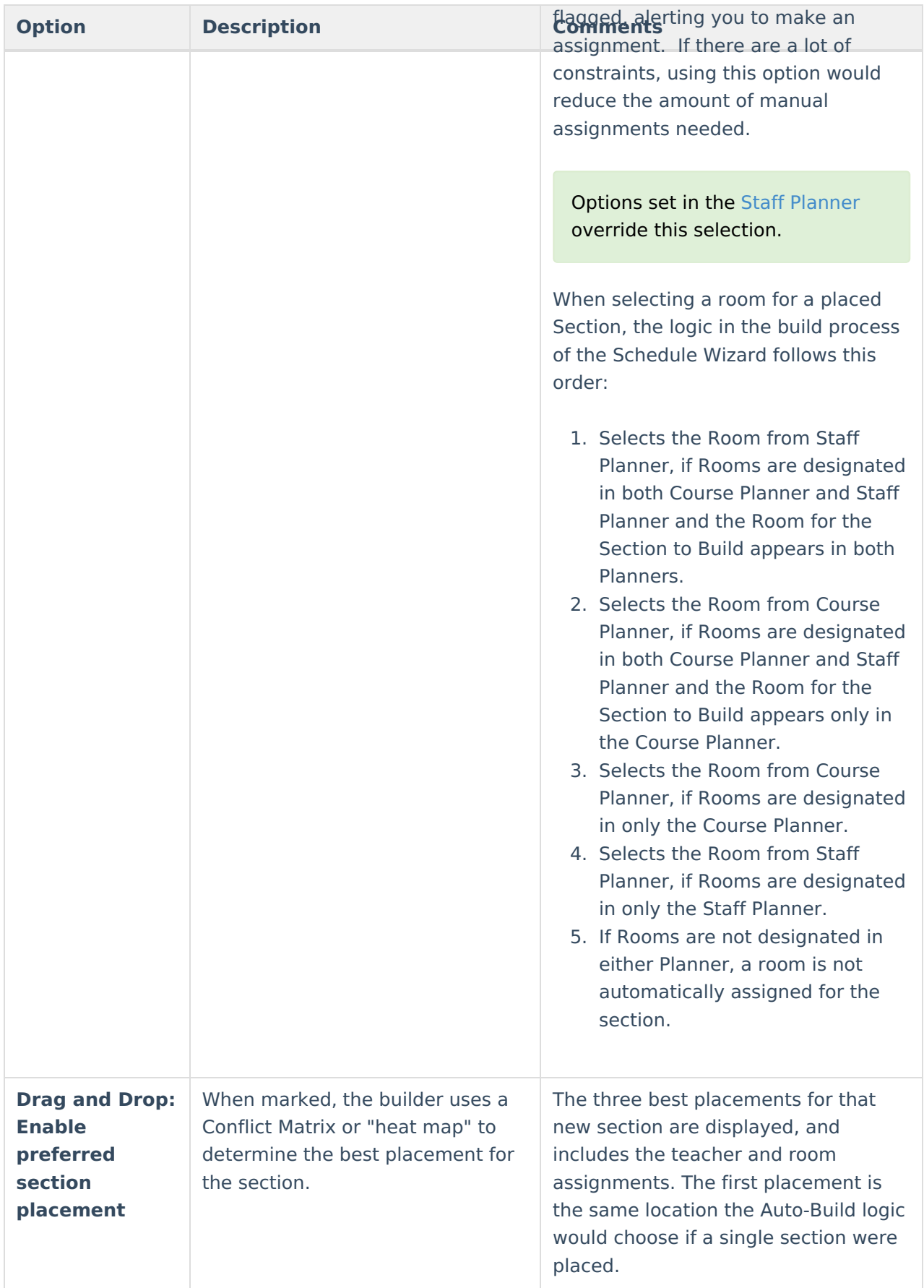

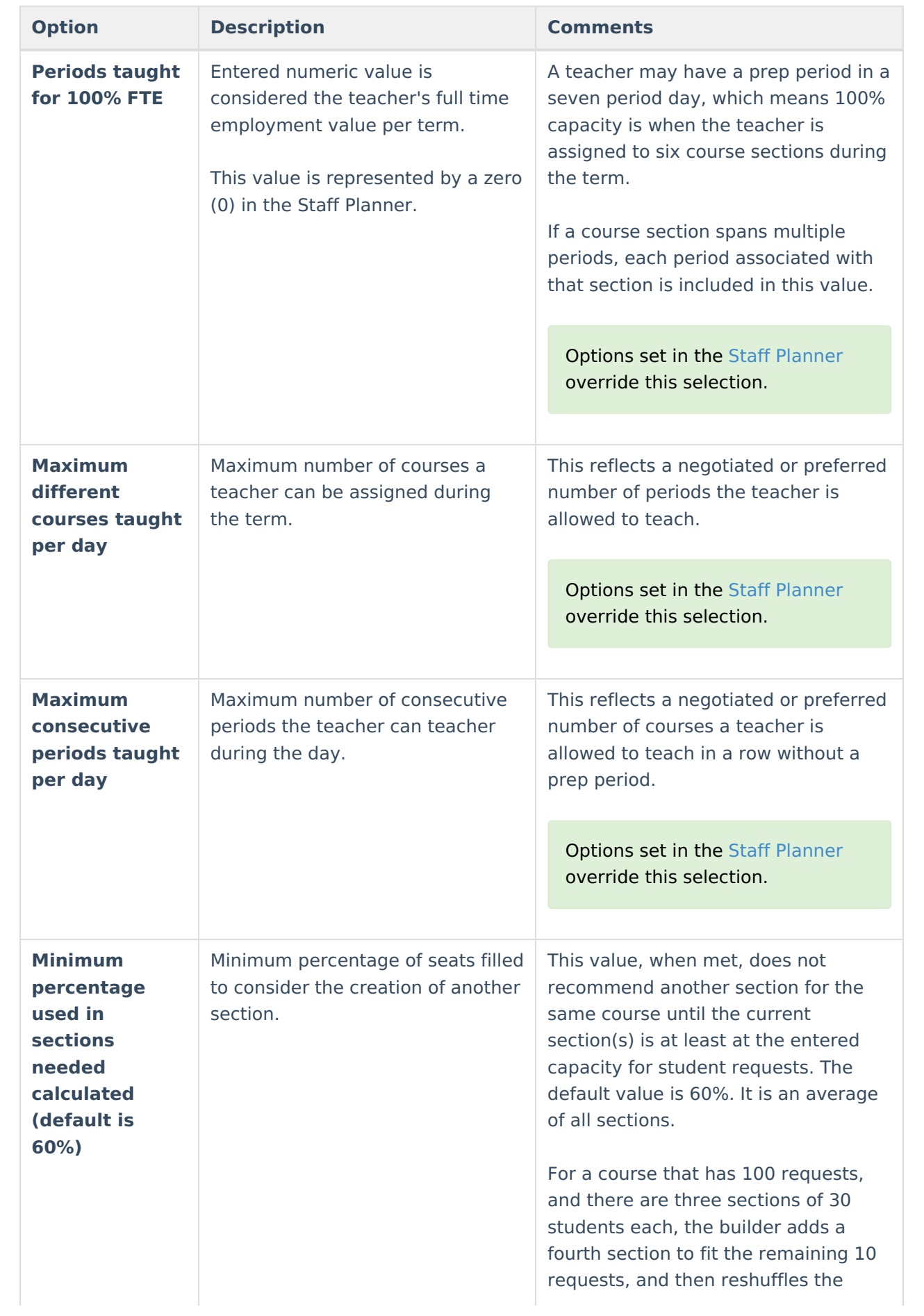

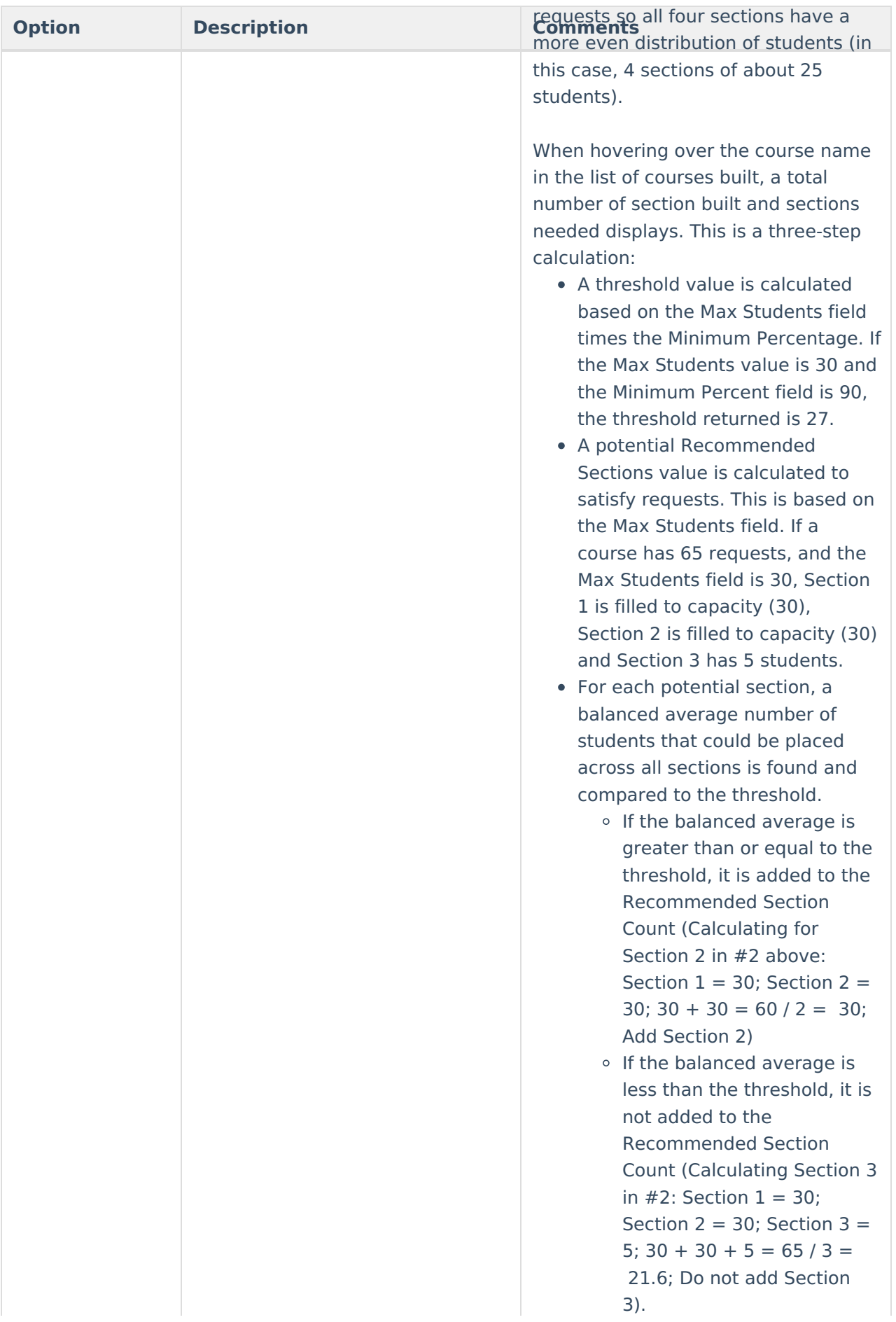

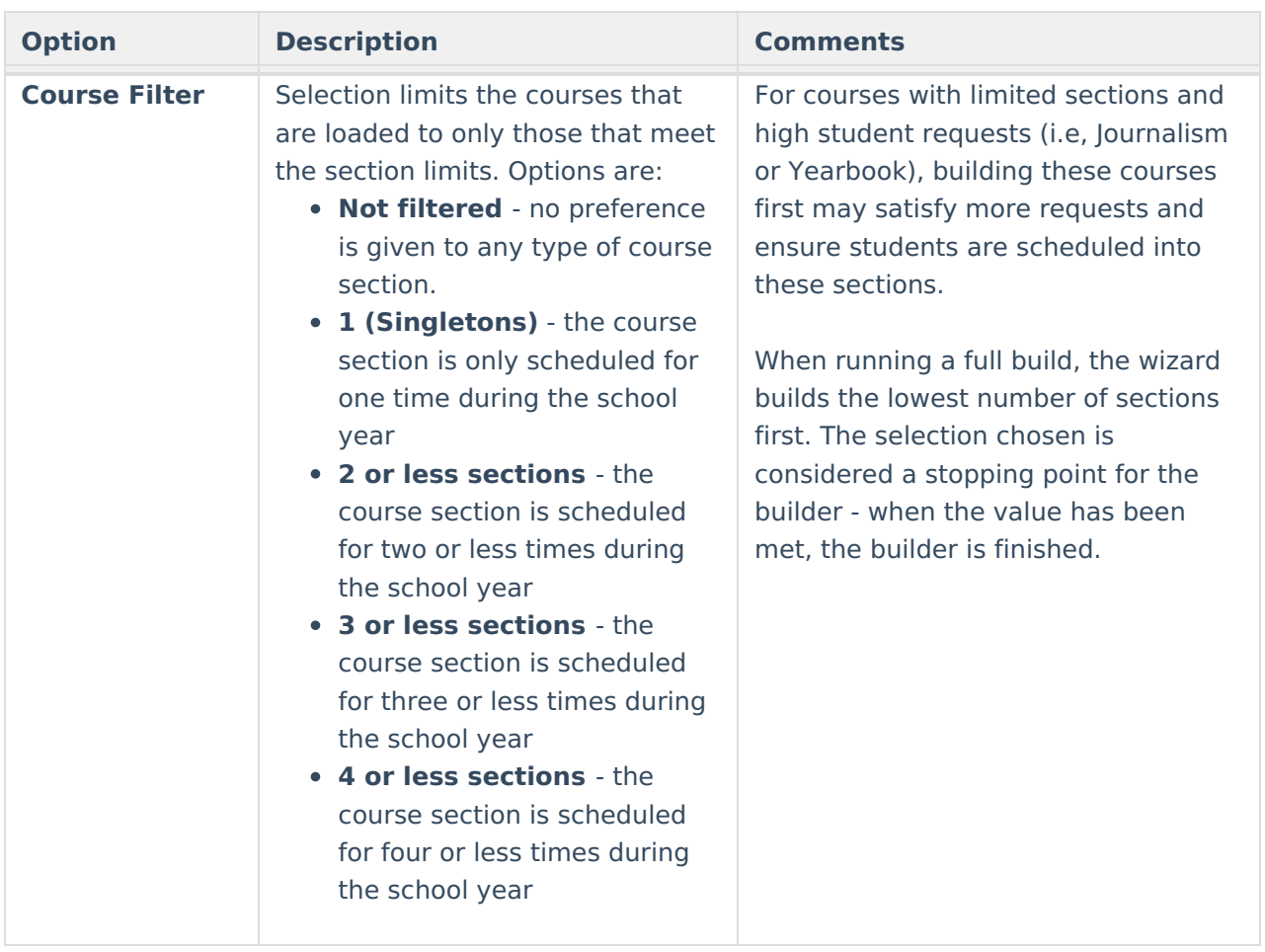

#### **Set Builder Configuration Values**

- 1. From the **Building** menu on the White Board, select the **Builder Configuration** tool.
- 2. Select the value for **Builder Search Depth**.
- 3. Mark the **Automatically fix builder conflicts** checkbox.
- 4. Mark the **Drag and Drop: Engage the Builder to automatically assign teachers/rooms** checkbox**.**
- 5. Mark the **Drag and Drop: Enable preferred section placement** checkbox**.**
- 6. Enter the value for **Periods taught for 100% FTE**.
- 7. Enter the value for **Maximum different courses taught per day**.
- 8. Enter the value for **Maximum consecutive periods taught per day**.
- 9. Enter the value for **Minimum Percentage used in sections needed calculation** .
- 10. Select the desired **Course Filter**.
- 11. Click the **Save** icon.

### **Run a Full Build**

When running a full build, it is best to manually place special sections or singletons (if desired) first on the white board. A full build does not overwrite the placement of those sections, nor does a full unbuild remove those sections.

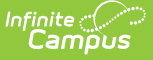

From the Building menu on the White Board, select the **Run a Full Build** option. The wizard performs a process and display a status of the work completed. All courses marked as active and those that have data added in the Planning tools (Course and Staff Planners) are loaded.

Notice in the image below that sections are placed on the white board prior to a build being done. These are manually placed sections that are not be affected by the build and display in bold text. These sections remain when the build is removed (Run a Full Unbuild). See the Course [Section](https://kb.infinitecampus.com/help/white-board-schedule-wizard) information for more details.

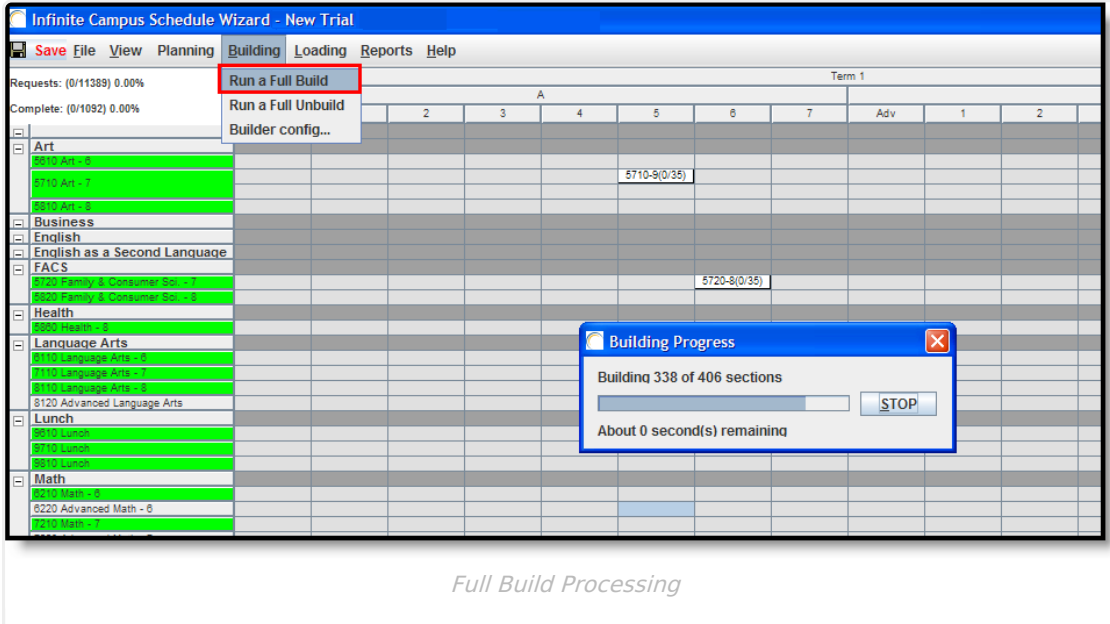

When the build is complete, review the placement of sections. Use the click-and-drag functionality to move from the original placement if desired. This makes the section function like a manuallyplaced section (appears in bold text, cannot be unbuilt, etc.).

The build can be locked if the section placement meets the desired results. This can be done by right-clicking on the Department header, the section itself or the course name.

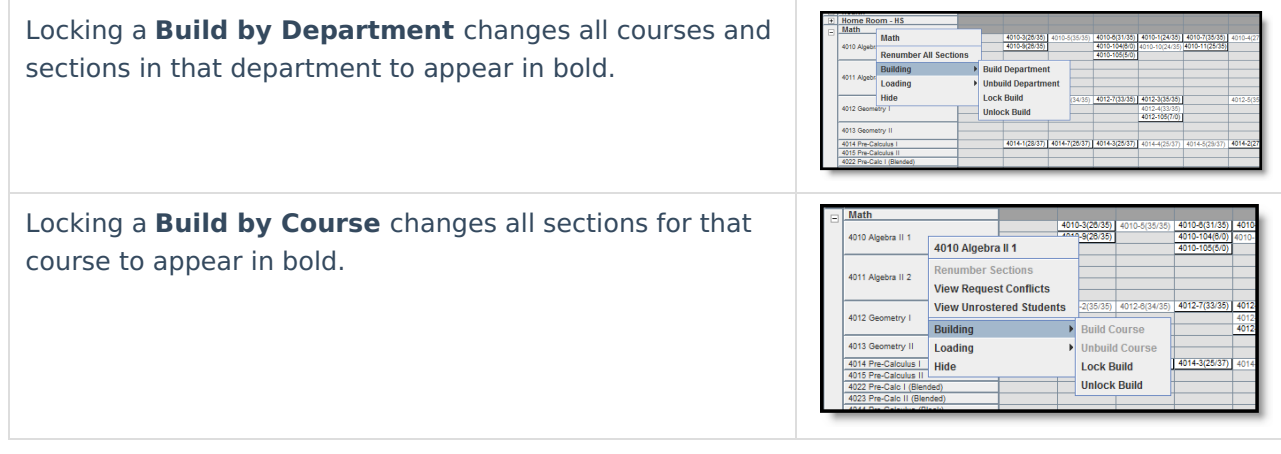

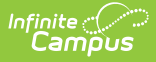

Locking a **Build by Section** changes just that section to appear in bold.

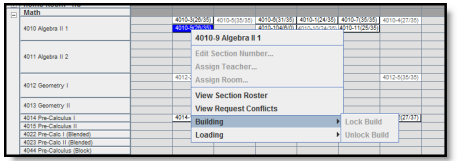

## **Auto-Build Failures**

If not enough teachers are allocated to a course for the number of sections being built, an Auto-Build Failure occurs. The course turns red and any sections affected by the failure are not built. Auto-build failures can occur for a variety of reasons, some of which are as follows:

- If there are no rooms at the school, but all other data is available.
- If teachers or rooms cannot be assigned to a section.
- If teachers are assigned to sections but there are too many constraints associated with that section.
- If teachers have been allocated for some sections but not all sections of a course.

Check the Staff and Course Planners for red sections to ensure accuracy in the teacher assignments, room assignments, number of sections needed, etc. before building the schedule.

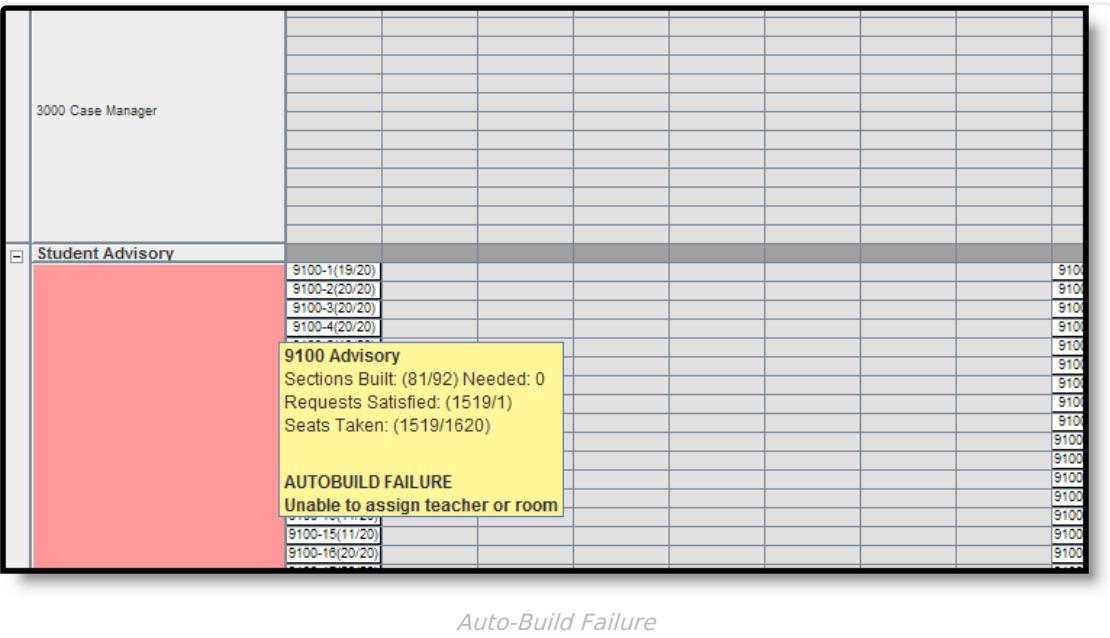

#### **Lock a Build**

1. Right-click on either the **Department**, **Course** or **Section**.

2. Select the **Building Option** and then **Lock Build**. Updates to the placed items are made.

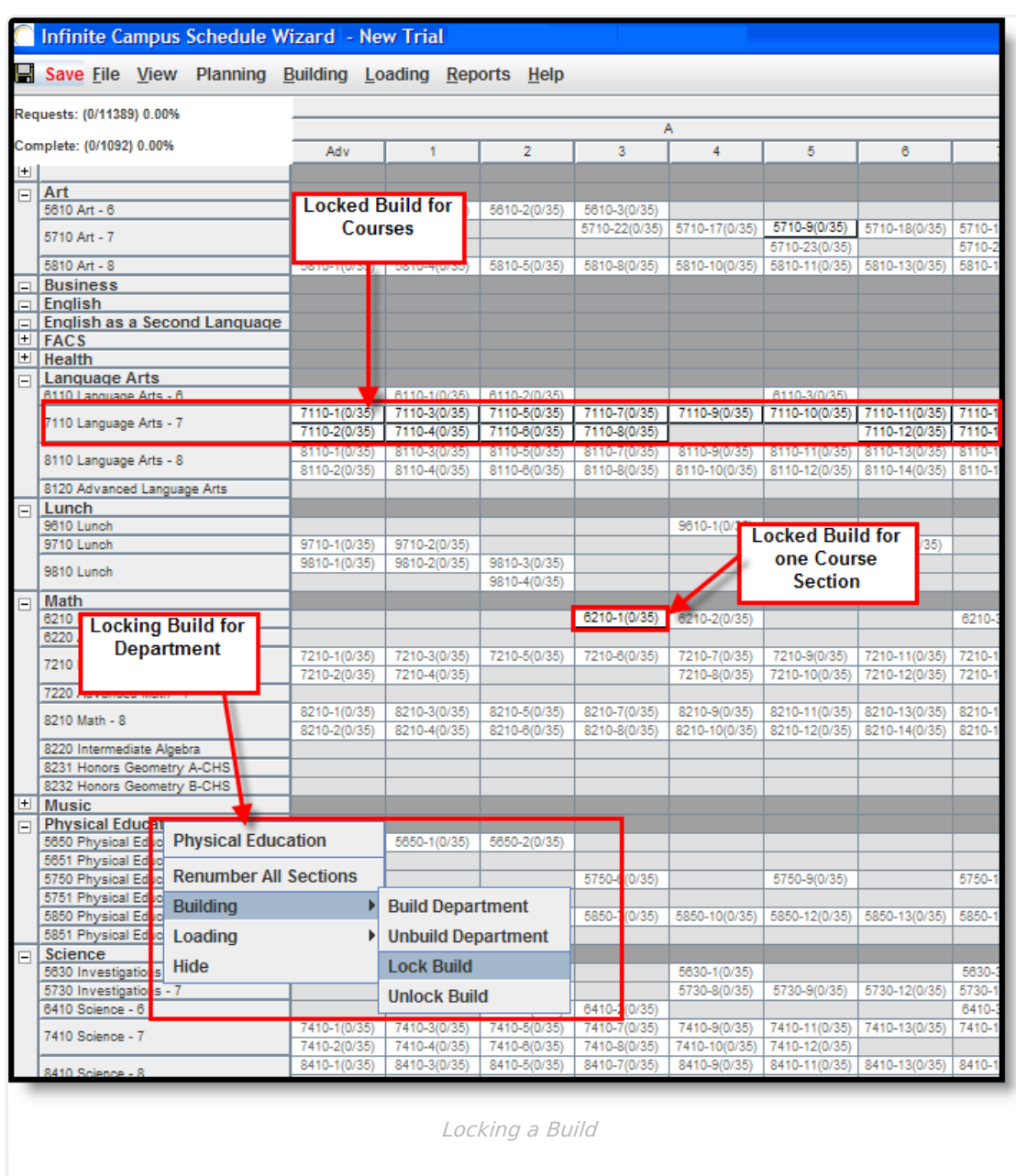

#### **Unlock a Build**

Infinite<br>Campus

If a build is locked in error, it can be unlocked as needed. This removes the bold text from the placed sections. If a full unbuild is performed, those sections are removed from the white board.

- 1. Right-click on either the Department, Course or Section.
- 2. Select the **Building Option** and then **Unlock Build**. Updates to the placed items are made.

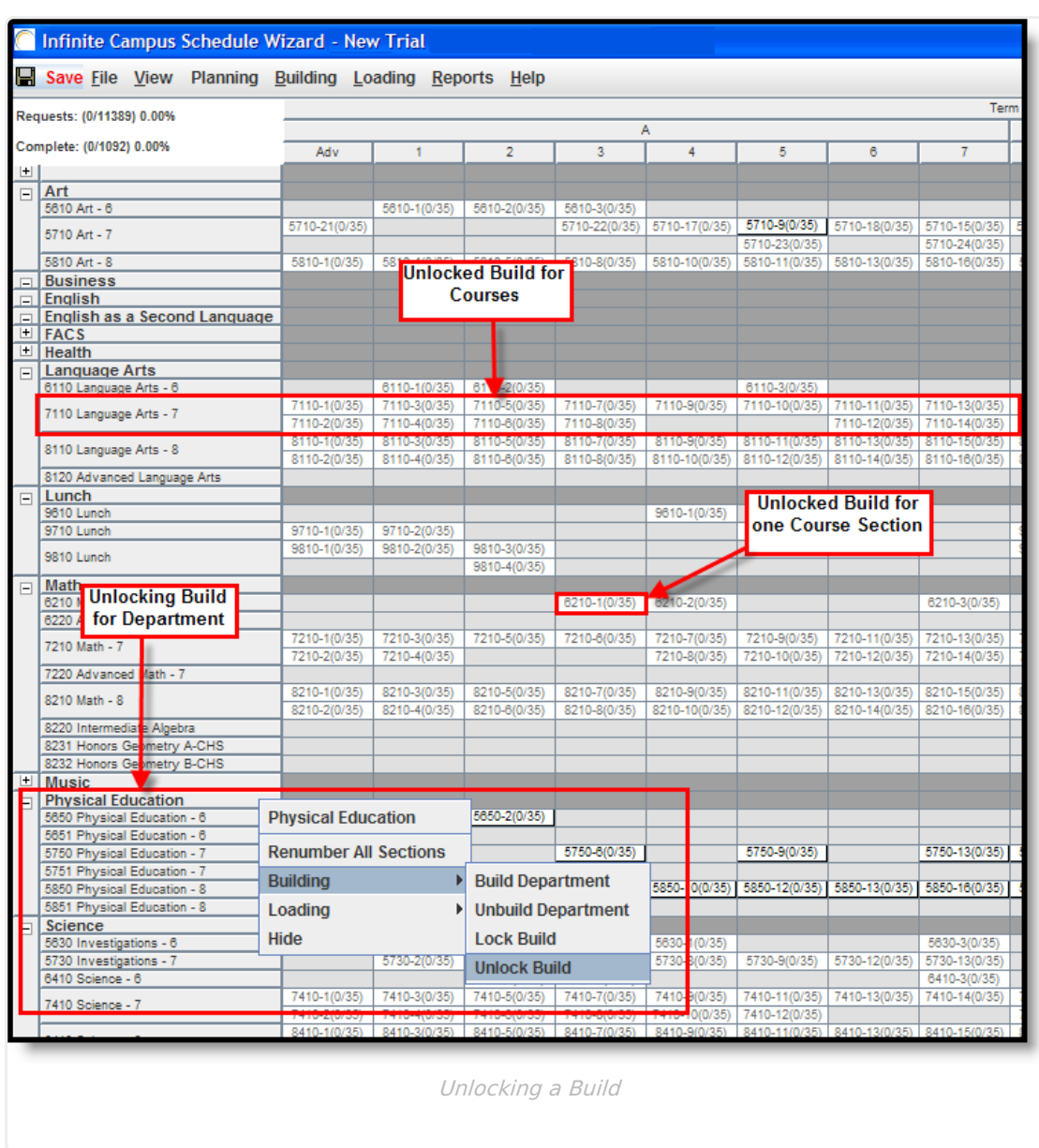

### **Run a Full Unbuild**

Infinite Co

A Full Unbuild removes the courses that were auto-placed when a Full Build was run. If any courses were locked or manually moved, their placement is not removed when an Unbuild action is performed. Unbuilding can be done at any time. When a Full Build is done again, the course placement may be altered because of changes made in the locked course sections or departments or reworking some course or staff planning items.

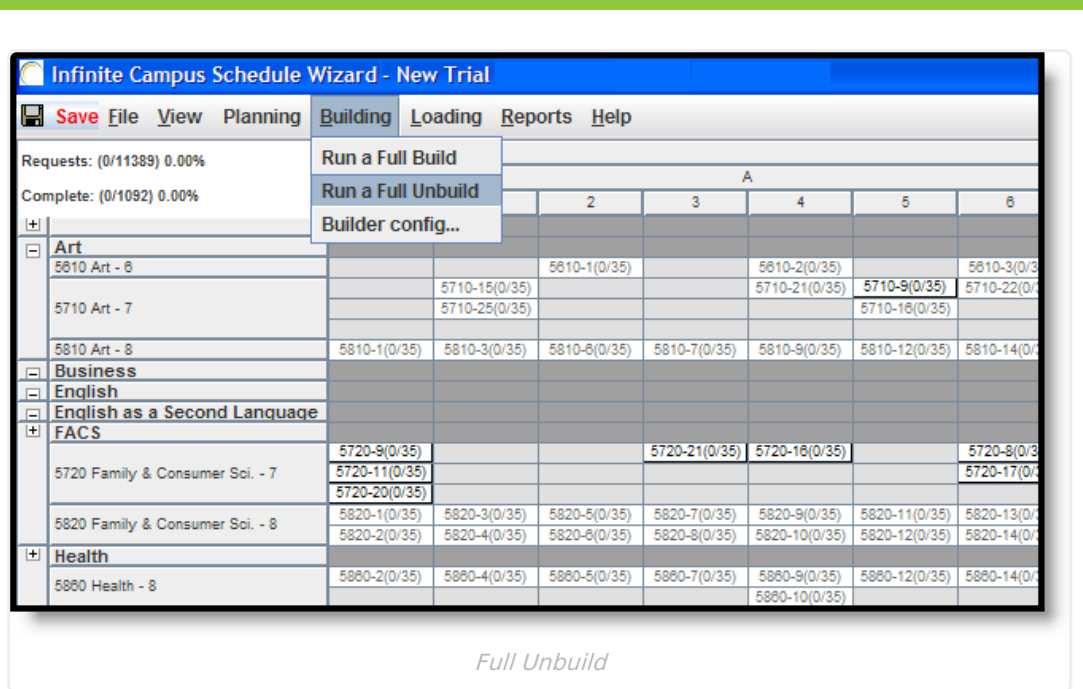

From the Building menu on the White Board, select the **Run a Full Unbuild** option. The wizard removes all non-manually placed course sections from the White Board. Rework the course planning options as needed, rebuild a department or course as needed and rerun the Full Build option.

This process can be done as many times as necessary to meet the needs of the school.

# **Suggested Practices for Building Tools**

Use the Building Tools as it fits your scheduling needs. Between auto-building, manually building and a hybrid of these two, you can adjust course layouts and teacher assignments as needed. Lock between each layer of the build.

- 1. Auto-building should be thought of as a spectrum. On one side of the spectrum, the wizard decides everything. On the other side of the spectrum, you decide everything - course placement, teacher assignments, etc. Between these two options is where most districts land; some things are hand built, some things are auto-built. You can layer building of courses where you build a few major courses with lots of student requests but not much teacher availability, and other courses are fit around that.
- 2. Manual building begins with rolling sections into the wizard from last year's schedule. Then, due to teacher changes and more students, use the building tools to modify section placements. You can also start from nothing and place each section individually from a road map of courses (a physical white board, a spreadsheet, etc.). NOTE: If a Section [Template](https://kb.infinitecampus.com/help/section-templates-scheduling) is assigned to a course, sections for that course can only be placed where the Section Template allows.
- 3. Hybrid building lets you build singleton courses (courses that have one possible meeting time, like band or orchestra) and then manually place other courses around those singletons. Or, you can build a single department that may have a variety of courses and a wide range of student requests, and then build the remaining departments. You can also manually build sections from last year's schedule and rebuild new sections. NOTE: If a Section [Template](https://kb.infinitecampus.com/help/section-templates-scheduling) is

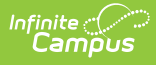

assigned to a course, sections for that course can only be placed where the Section Template allows.

### **Next Steps**

- Review the Checklist for [Scheduling](https://kb.infinitecampus.com/help/checklist-for-scheduling) and Other [Scheduling](https://kb.infinitecampus.com/help/other-scheduling-tools) Tools documentation.
- Load course requests using the [Loading](https://kb.infinitecampus.com/help/loading-tools-schedule-wizard) Tools.
- Generate [Reports](https://kb.infinitecampus.com/help/reports-schedule-wizard) to review the placement of courses.
- If all scheduling items have been completed and any additional changes will be made in the Campus application, mark the [Trial](https://kb.infinitecampus.com/help/trials-schedule-wizard#make-a-trial-active) active.